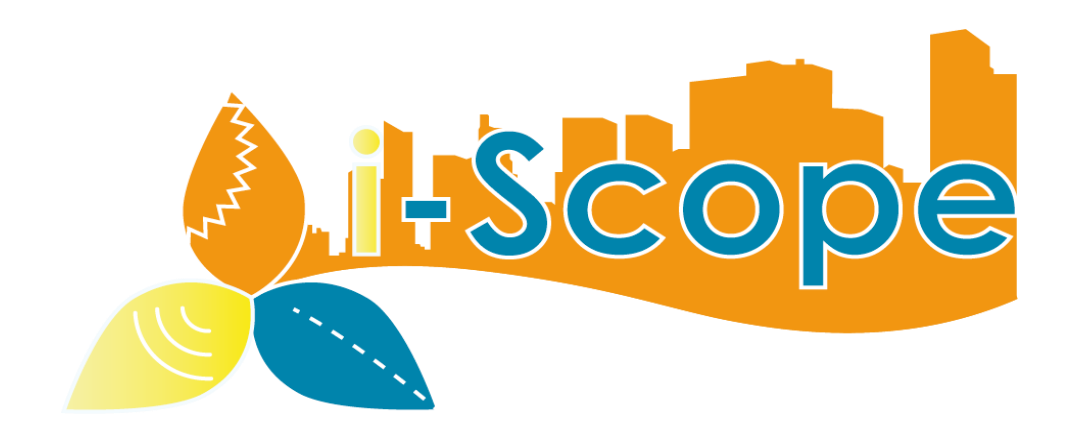

# **i-SCOPE**

Primjena pametnih tehnologija na digitalnom 3D modelu grada

## **Uputa za korištenje za "super korisnike" V.2.1.**

Srpanj 2015.

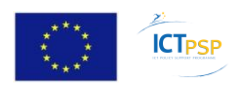

CIP-ICT-PSP-2011-5 – 297284

Ovaj materijal sastavni je dio projekta i-Scope predan u sklopu aktivnosti D5.8 Uputa #3

### Sadržaj

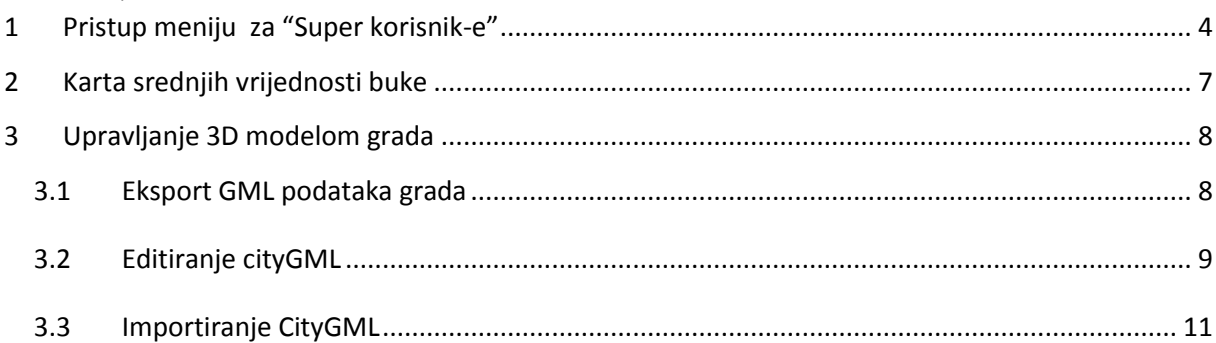

# <span id="page-3-0"></span>**1 Pristup meniju za "Super korisnik-e"**

Kliknite na Login ikonu

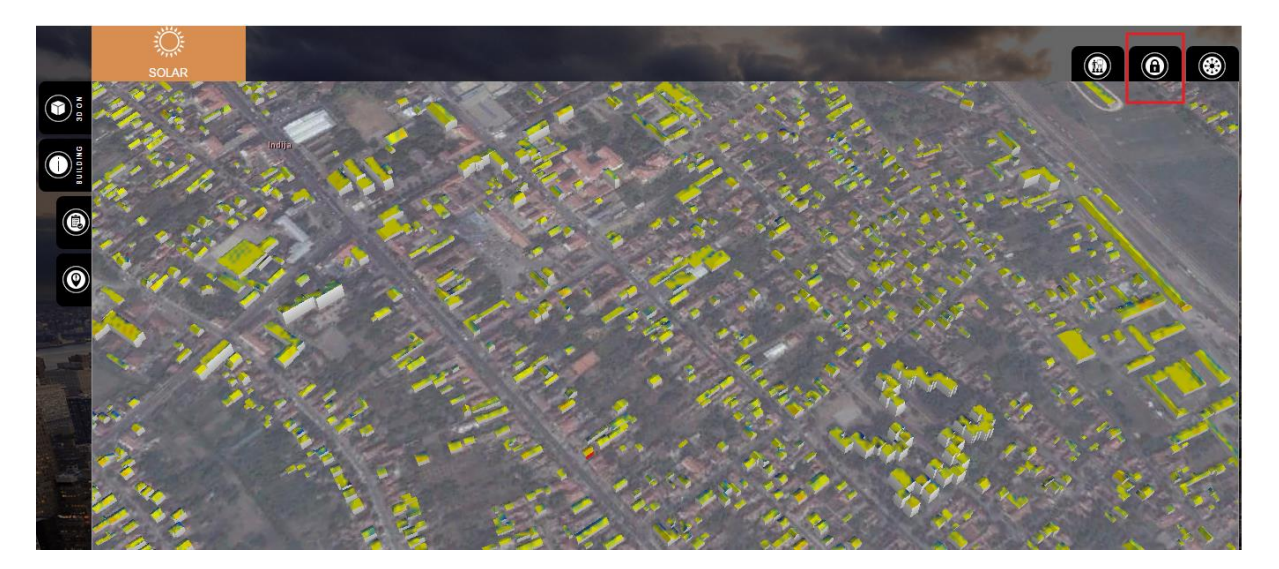

Unesi Login korisničko ime i lozinku.

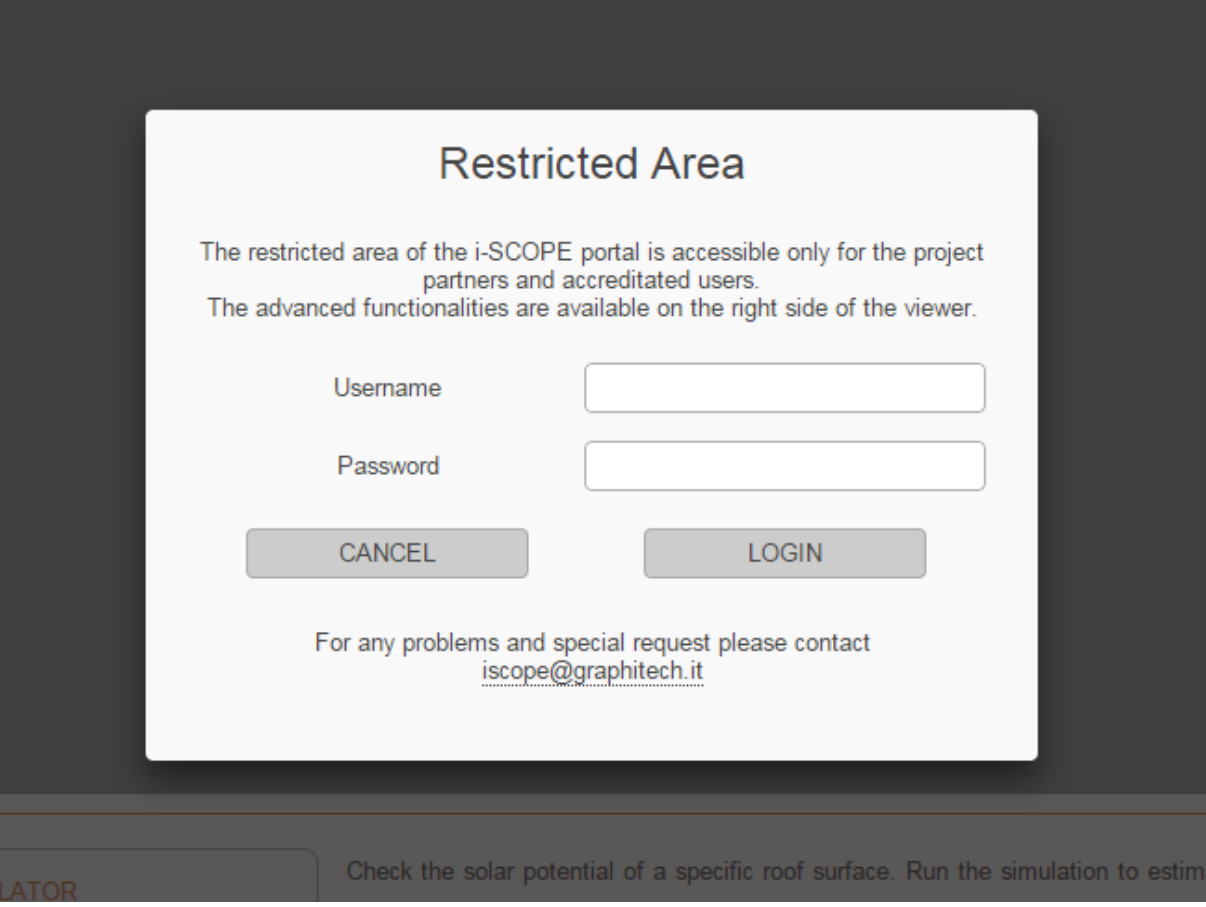

Po izvršenom prijavi u sustav 3 nove ikone pojavit će se na desnom dijelu prozora. Prva ikona predviđena je za budući razvoj i trenutačno nije dostupna. Druga ikona otvara napredne funkcionalnosti vezane za "stvaranje ukupne karte buke". Treća ikona omogućava funkcionalnost importa i eksporta CGML/SKP podataka.

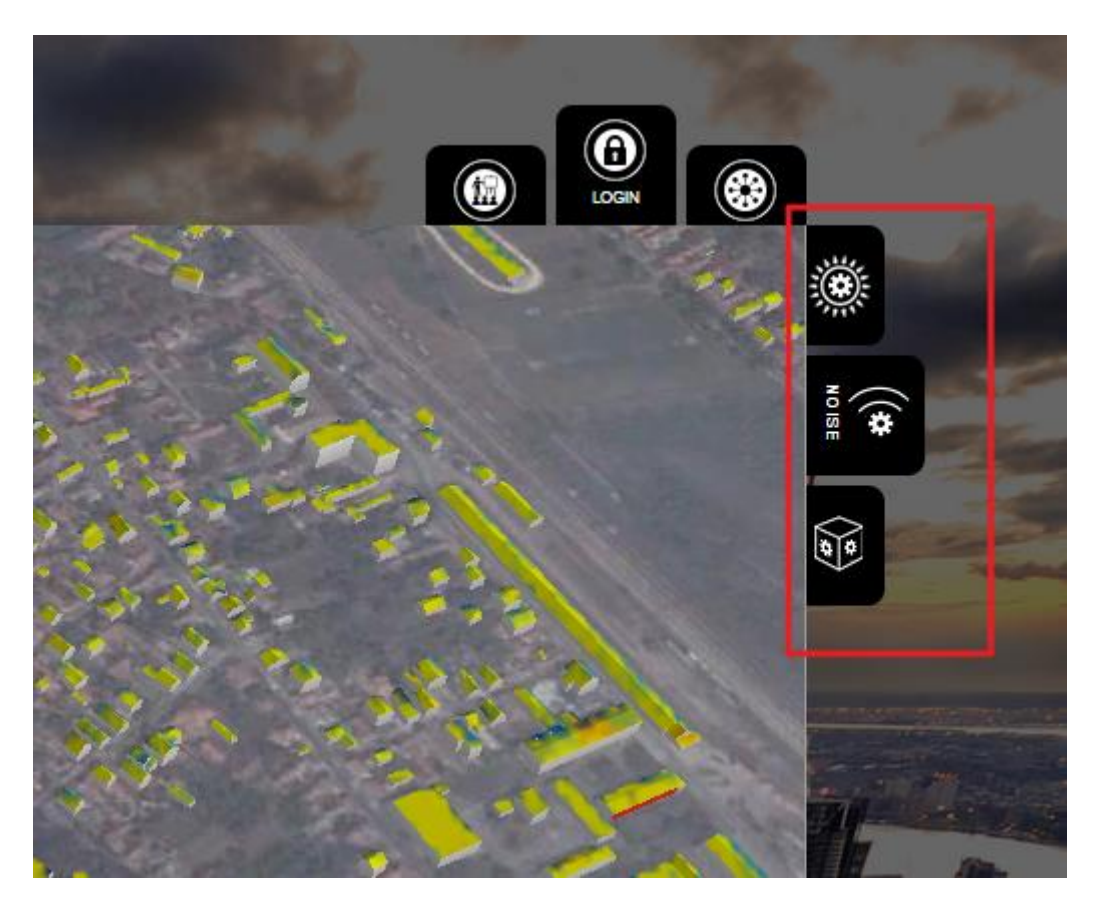

Za izlaz jednostavno ponovno klikni na login izbornik.

### <span id="page-6-0"></span>**2 Karta srednjih vrijednosti buke**

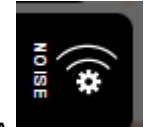

Kliknite na ikonu BUKA

Ova kartica namijenjena je za određene napredne funkcionalnosti vezane za "Stvaranje ukupne karte buke"

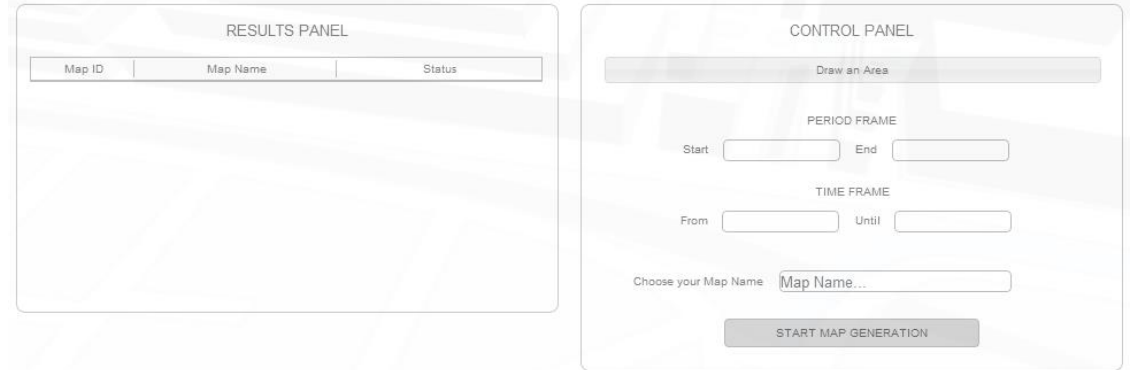

Kartica s lijeve strane sadrži sažetak svih prethodno generiranih karata uključujući id, ime i status. Status može biti:

-nisu pronađena mjerenja za kartu

-obrada karte je nepotpuna

-obrada karte izvršena

Kartica s desne strane sadrži sve potrebne alate.

Kako bi odredili dostupnost podataka za određeno područje koristite izbornik "Vrijednost u točki" u scenariju za buku.

Kada područje interesa sadrži potrebne podatke provjeri "vrijeme preuzimanja" na način da mišem prijeđete preko skočnog prozora.

Koristi ikonu "Ucrtaj područje" u naprednom sučelju za buku kako bi odabrao područje i ime karte koju ćeš kreirati. Zaključno odaberi vremenski period (prvi i zadnji dan)

Zatim klikni na ikonu "Kreiraj kartu" i nova karta automatski će biti dodana u tablicu s lijeve stane. Stvaranje karte je asinkroni proces koji će automatski započeti sa radom tijekom noći kada poslužitelj nije preopterećen.

Prilikom prijave sistem automatski pokreće provjeru svih procesa koji su u tijeku, i nudi mogućnost trenutne provjere statusa za sve prethodno pokrenute procese generiranja karata. Novo generirana karta bit će automatski učitana u sistem i automatski će se pojaviti u padajućem meniju koji se nalazi u kartici "Karta srednjih vrijednosti" scenarija za buku.

### <span id="page-7-0"></span>**3 Upravljanje 3D modelom grada**

#### <span id="page-7-1"></span>3.1 *Eksport GML podataka grada*

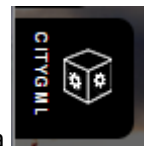

Odaberite 3D ADMIN model grada

Koristeći ovo sučelje možete eksportirati 3D model grada u različitim formatima, kako bi ga obogatili ili koristili u različitim kontekstima.

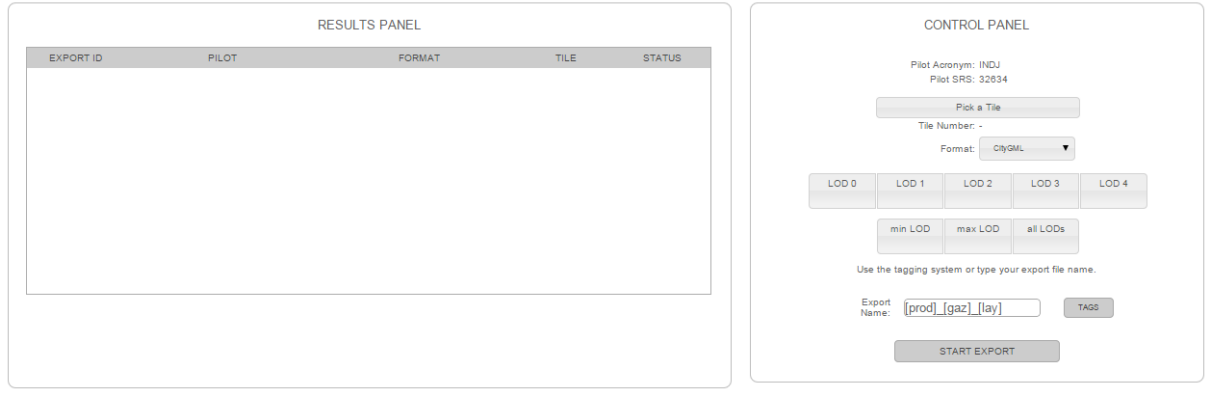

Klikom na ikonu "Pick a Tile" bit će unutar mreže prikazani dostupni podaci. Prelaskom miša preko područja pojavit će se skočni prozor sa podacima"tile ID" i "tile ID"

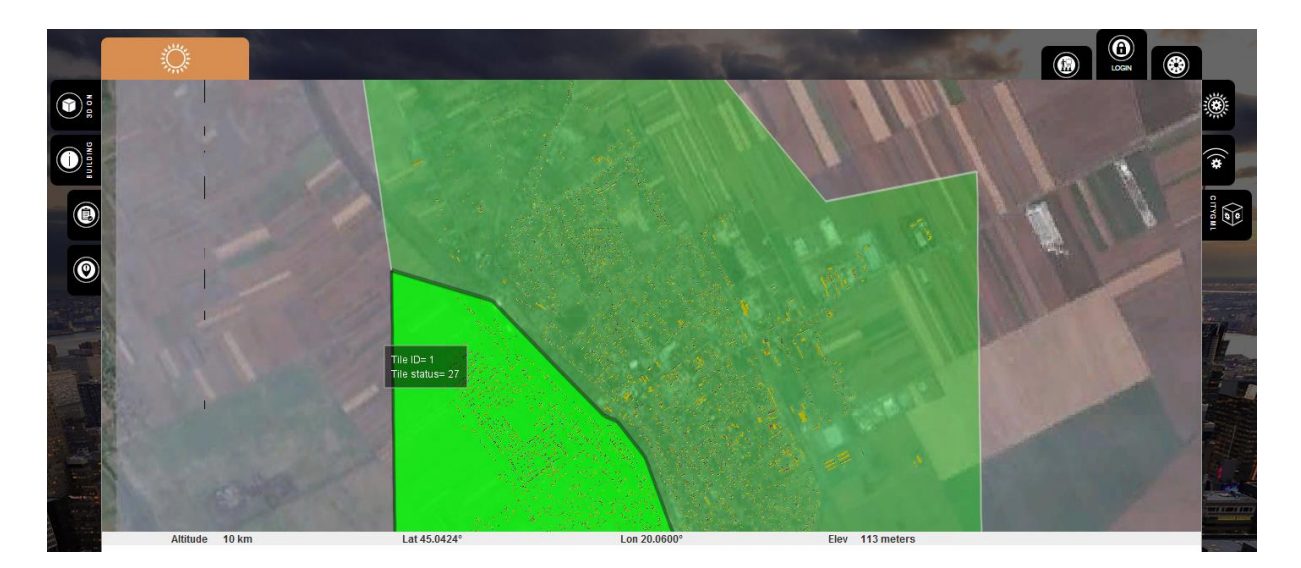

Kliknite preko dijela područja koju želite eksportirati: pripadajući broj pojavit će se u polju "tile number". Ako želite izmijeniti podatke i importirati ih ponovno ostavite polje "ime" sa default postavljenim vrijednostima atributa, inače možete odabrati proizvoljno ime ili ime sukladno pravilima opisanim u legendi skočnog prozora.

Odaberite željeni format (cityGML / SketchUp) i projekciju iz gornje lijeve forme.

Izaberite željeni LOD od 0 do 4 u skladu sa standardom za CityGML. MinLOD znači da će samo najniža LOD vrijednost od odabranih biti eksportirana , maxLOD znači da će samo najviša LOD vrijednost biti eksportirana. Omogućen je istovremeni eksport za sve LOD vrijednost.

#### <span id="page-8-0"></span>3.2 *Editiranje cityGML*

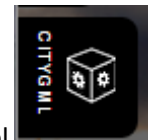

Odaberite ikonu unutar administratorkog izbornika za 3D model

Slijedite korake u nastavku kako biste preuzeli i instalirali NovaFactory "plugin" program. NovaFactory program proširuje "SketchUp" platformu dajući vam više interaktivnih funkcionalnosti, integrirajući pregled i uređivanje značajki za svoje 3D modele.

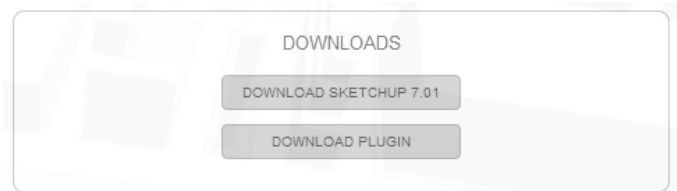

**KORAK 1-Preuzmi i instaliraj "SketchUp"**

Trenutno je moguća instalacija inačice programa SketchUp 7.01.

Želimo naglasiti da do danas novija verzija SketchUp programa nije podržana.

KORAK 2 – preuzmi novaFACTORY program za SketchUp

Preuzmi komprimiranu zip arhivu i raspakiraj.

#### **KORAK 3 - Instaliraj novaFACTORY program**

Kako bi koristili Google SketchUp plugin, odredite putanju do direktorija za preuzimanje programa, povežite izvršnu datoteku SketchUp "file" i odobrite instalaciju NovaFactory programa

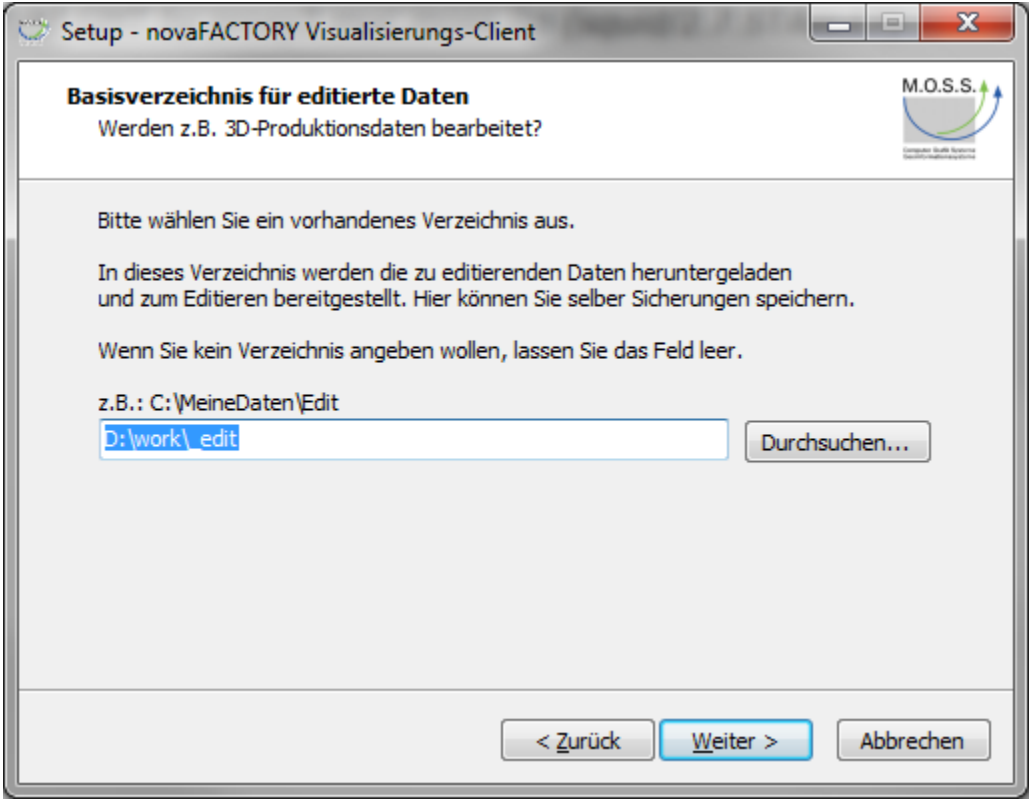

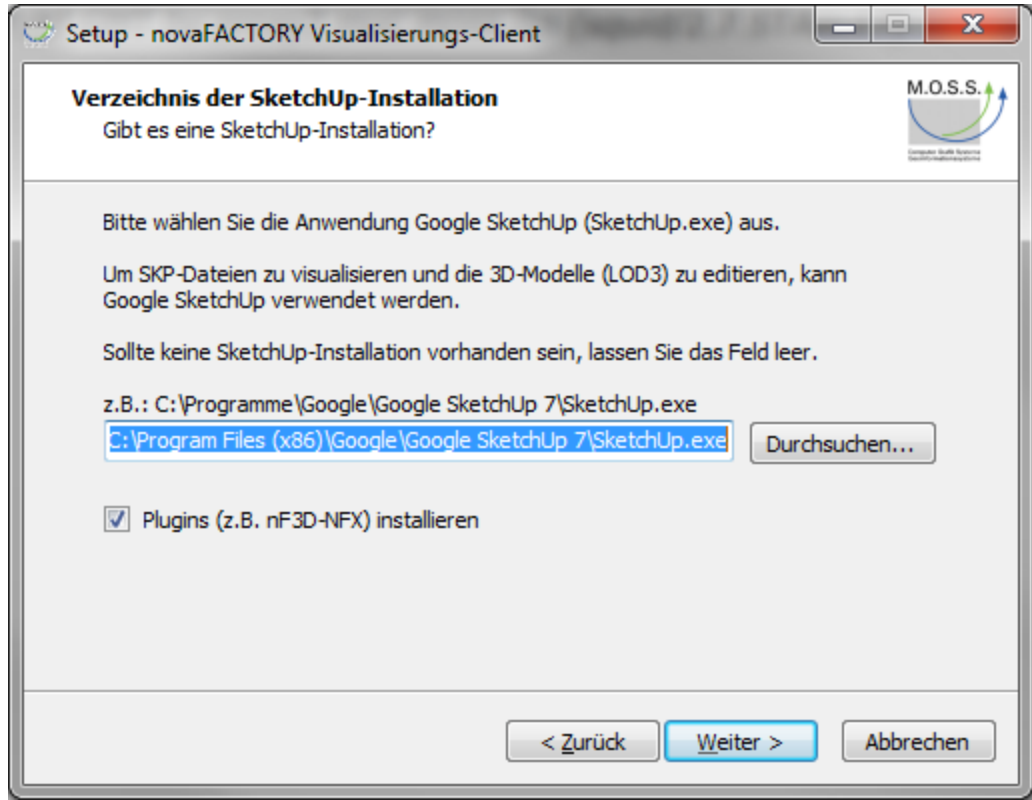

Sad ste spremni za korištenje SketchUp programa za CityGML.

### <span id="page-10-0"></span>3.3 *Importiranje CityGML*

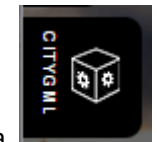

Odaberite ikonu 3D city model unutar administratorskog izbornika.

Neke vrlo važna pravila moraju se poštivati kako bi se zadržao integritet podataka. Ne poštivanje sljedećih pravila prouzročit će štetu na podacima. Mreža će se prikazati klikom na "pick a tile" ikonu.

Import skupa podataka čiji opseg se razlikuje od odabranog proizvesti će određene štete na izvornim podacima. Molimo da uvijek provjerite da li se podaci koji će se importiraju odgovaraju upravo s odabranim.

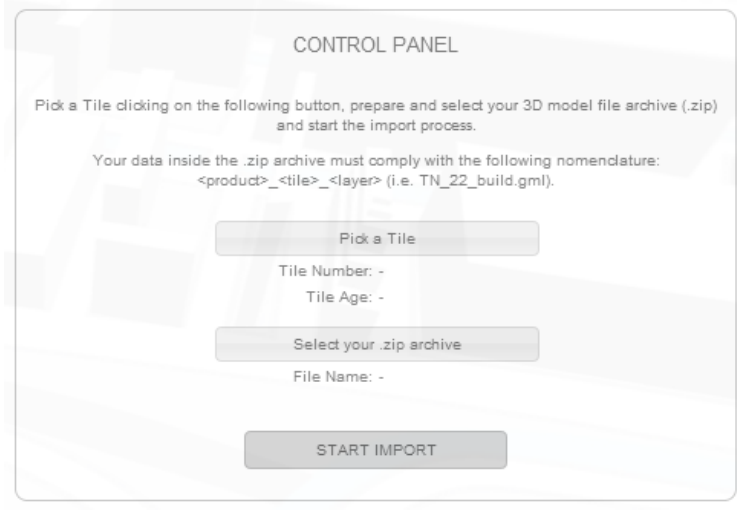

Uputa za rad:

Kliknite na "pick a tile"; mreža će se prikazati preko pilot područja. Prelaskom miša preko područja u skočnom prozoru prikazat će se "tile ID" i "tile status ". Kliknite nad područjem koje želite importirati.

Kliknite na ikonu "Izaberi svoju .zip arhivu". Pojavit će se prozor s preglednikom datoteka. Odaberite zip arhivu koja sadrži podatke koji se odnose na područje koje ćete importirati i kliknite "otvori".

Kliknite na ikonu "Pokreni import". Proces će započeti: Vaši podaci će biti kodiran i učitani u sustav pomoću WPS postupka. Ovaj postupak će potrajati: potrebno vrijeme je proporcionalno količini podataka u Mb koji se importiraju. i raspoloživoj brzini prijenosa podataka.

Kada se proces završiti će se bit će te obaviješteni.